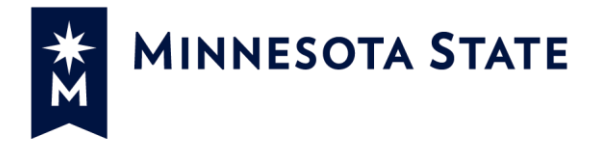

# **MAPE Professional Development Tuition Waiver Application Instructions**

### **MAPE Bargaining Agreement July 1, 2017 – June 30, 2019**

*XV. Profession Development language (effective 7/1/18)*

*Upon completion of one (1) year of continuous employment (without a break in service) in the Minnesota State system, full-time unlimited, full-time seasonal, part-time unlimited, and part-time seasonal employees, classified and unclassified, may for the purpose of professional development, be permitted to enroll on a space-available basis in credit courses at any Minnesota State college and/or university without payment of tuition. Such enrollment is at the discretion of the Appointing Authority and shall not exceed eight (8) credits per academic year (the academic year runs from the beginning of the fall semester through the end of the summer session). The employee shall pay all applicable fees.*

*When the employee has completed three (3) years of continuous employment (without a break in service) in the Minnesota State system, and becomes eligible for tuition waiver under Part VII of this supplement, credits taken under this section shall be deducted from the credits allowed per year under Part VII of this supplement.* 

*Spouses and dependents are not eligible for credits under this section.*

#### **Instructions**

Employees with HR\_TW\_PROCESSOR have the ability to create a tuition waiver on behalf a MAPE employee. Before processing the HR department will need to verify that they are creating a waiver for an eligible employees. Please note the tuition waiver application will allow an entry for a spouse or dependent – this benefit is for the employee only.

#### **Steps:**

## **1. Log into "[Tuition Waiver Admin](https://eservices.minnstate.edu/employee/public/secure/main/#/institutions/0000/person)" from Employee Home page**

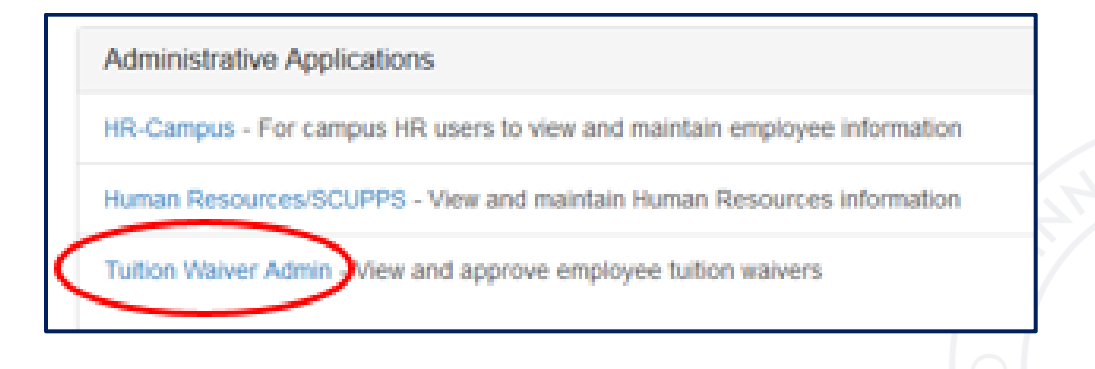

**2. Select "Apply for Waiver" and search for employee by Tech ID or name. When employee is found click "Apply" box.**

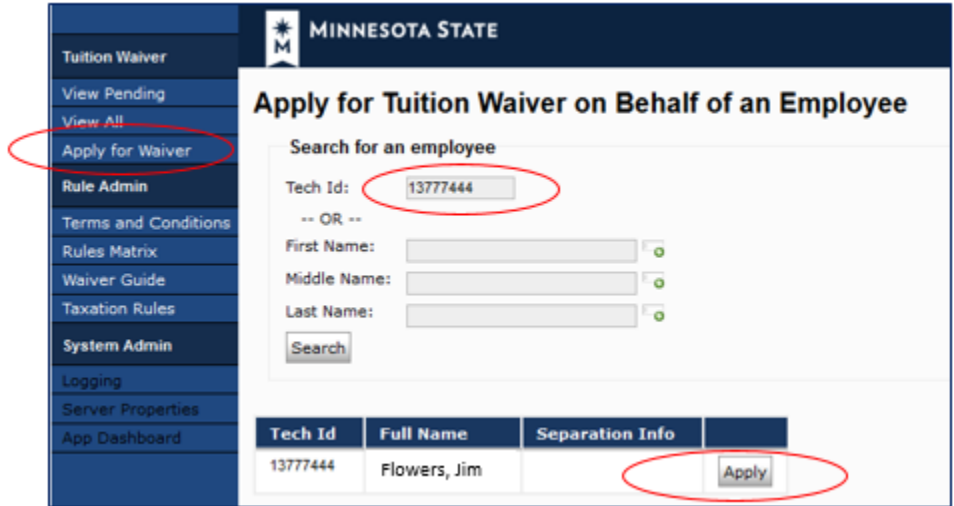

**3. Apply – All Minnesota State schools were listed for HR to choose from in** *Courses registered through* **drop-down menu.**

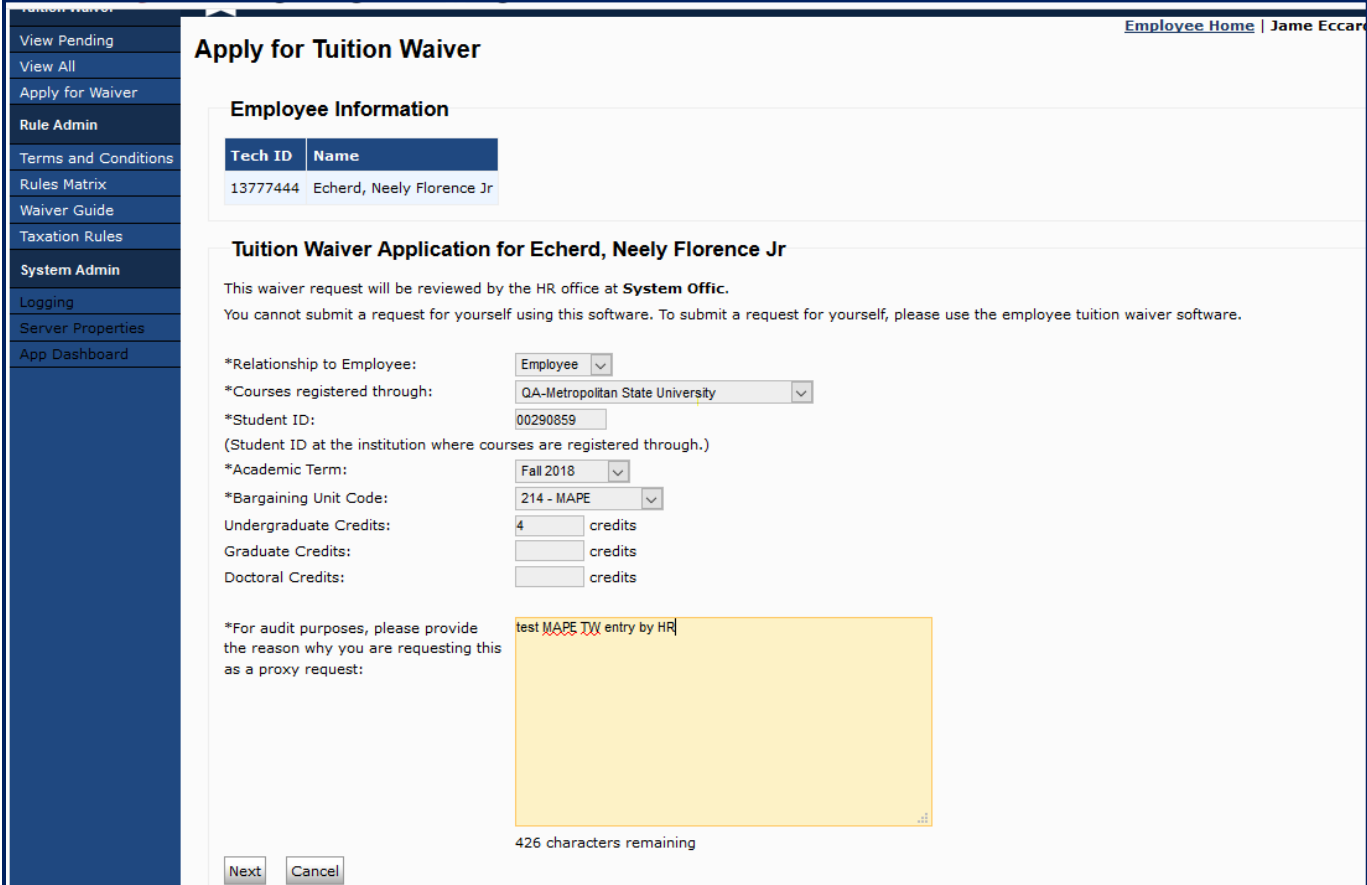

**4. After clicking the "Next" button, confirm tuition waiver information.**

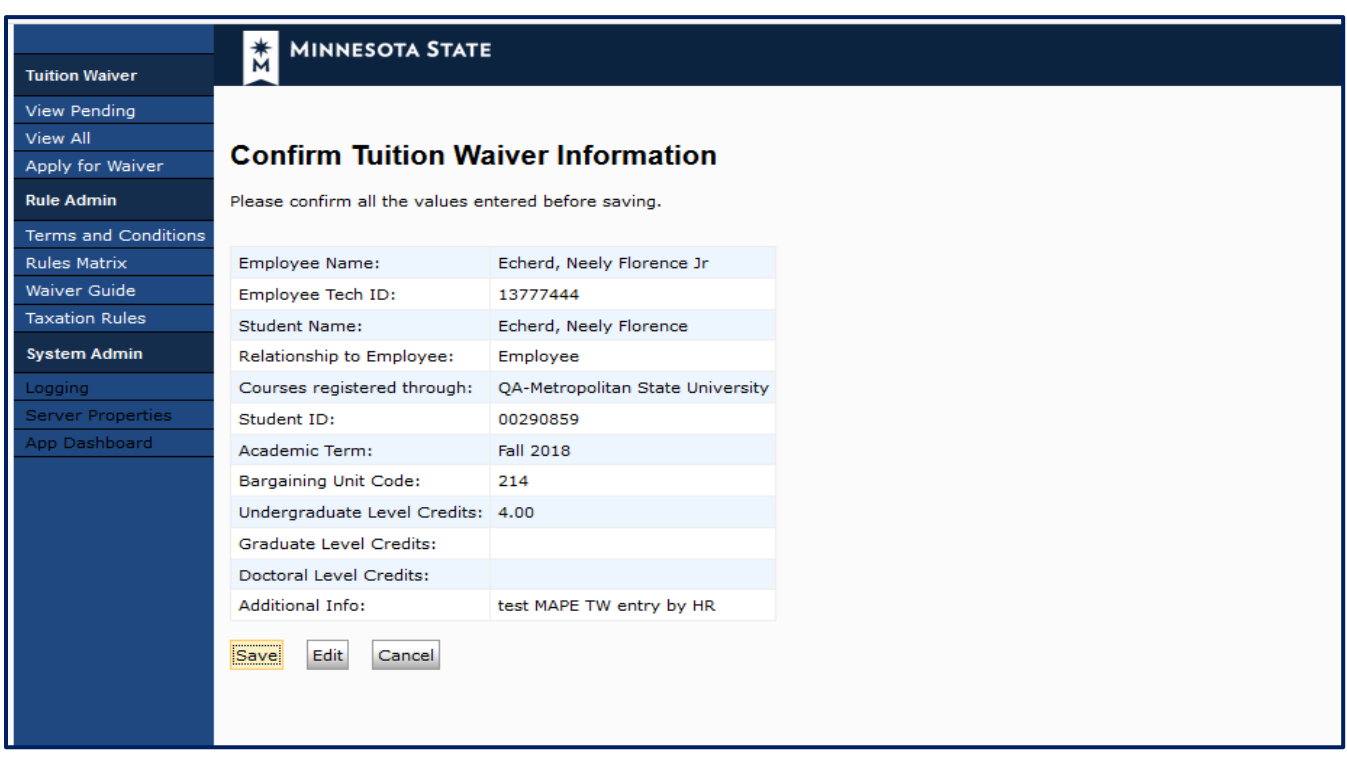

5. **System will display a message stating the employee does not have 3 years of service (which would be expected for this group). Add notes describing why this is being allowed. Recommended language:** *"Manual entry until system is programmed. See file for completed application".*

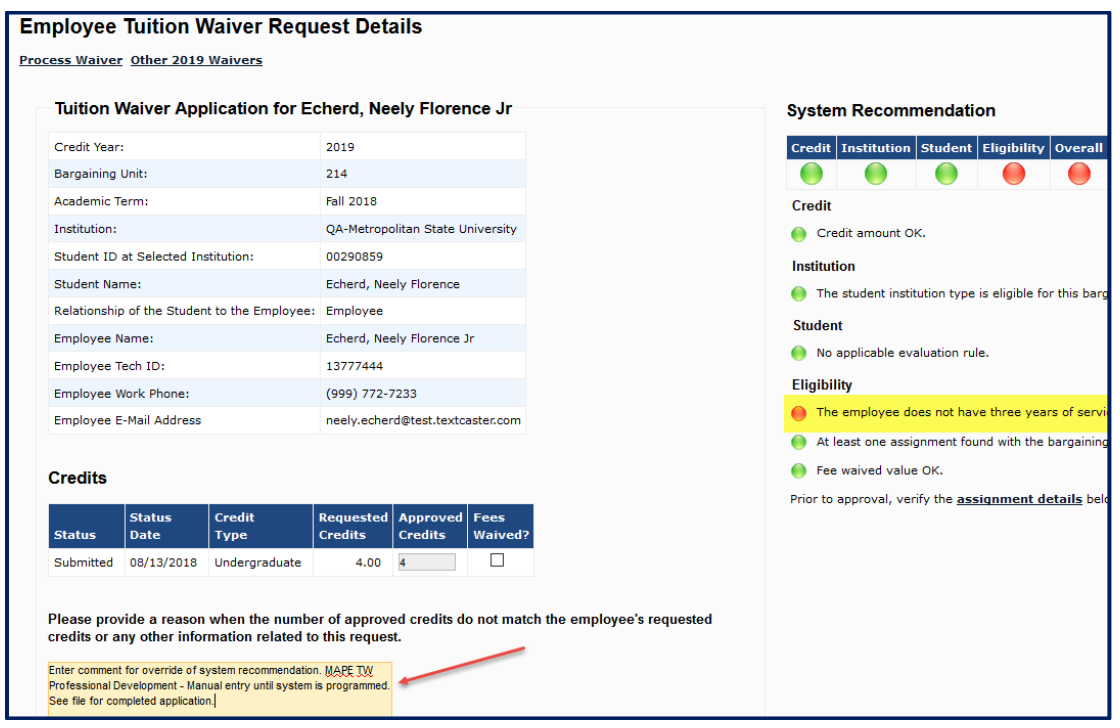

## **6. After approving the credits the tuition waiver home page will show all waivers being processed.**

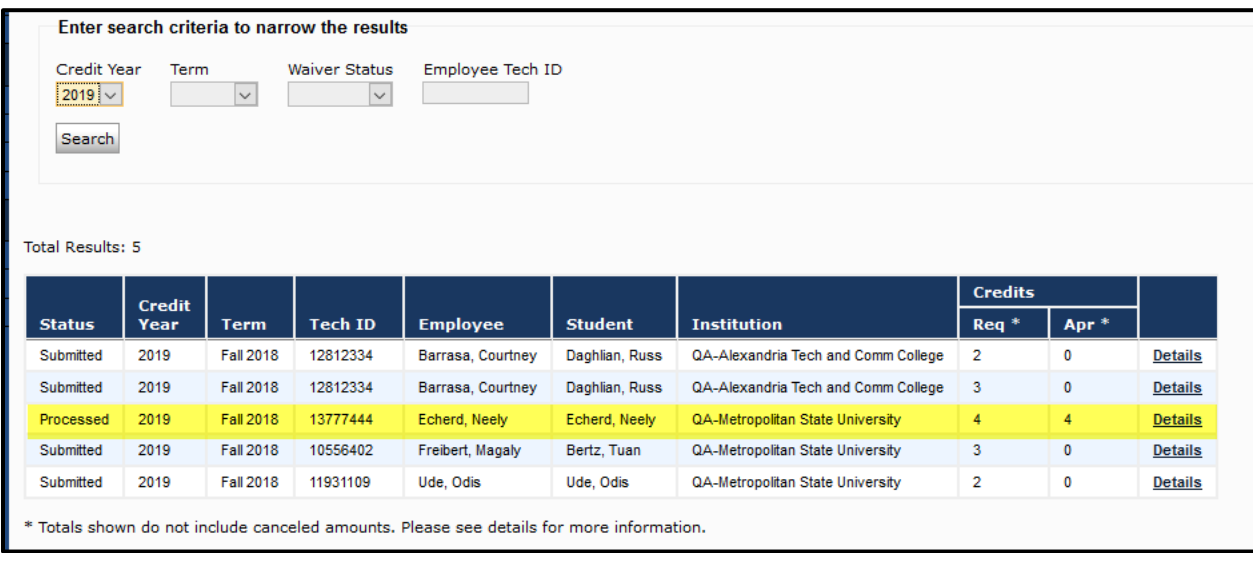

**Following is an example of a system error you may receive. Depending on 'home' school type and waiver school will cause an error. In this example the statue university employee is requesting credits at a community college institution. The tuition waiver policy does not allow this, but the new language for professional development does.**

**The request can be processed by following the steps outlined. Please include the recommend language in the notes box: "***"Manual entry until system is programmed. See file for completed application".*

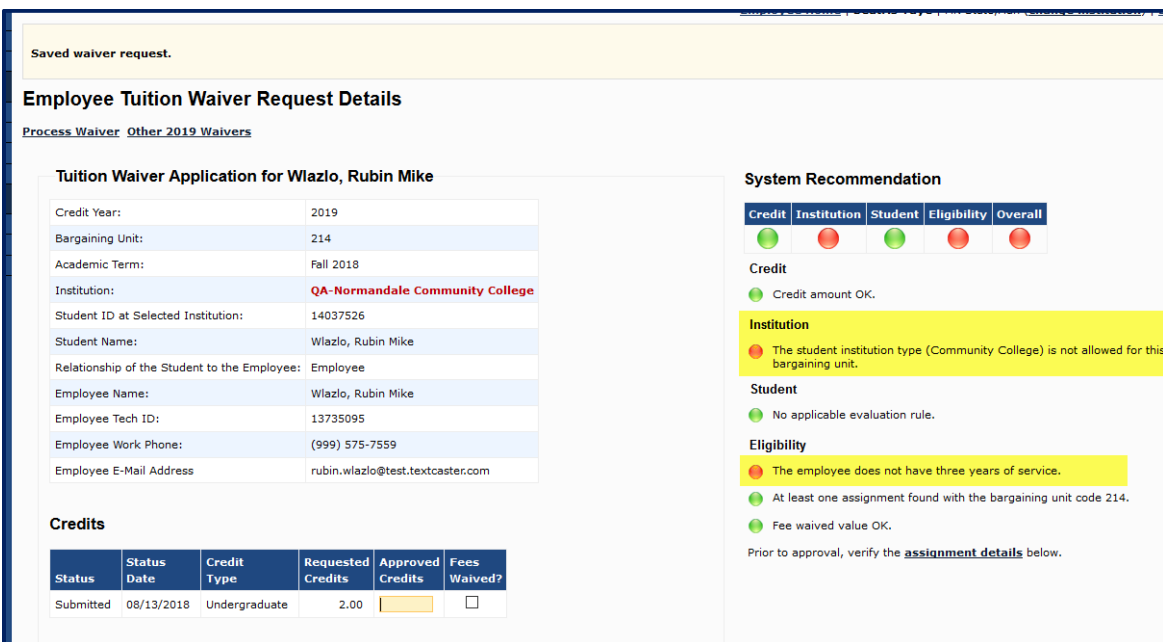